# **GUÍA AENOR WEB (enero 2017)**

### **¿Qué es una norma?**

Es un conjunto de especificaciones técnicas para garantizar la calidad de un producto o un servicio.

. UNE significa: Una Norma Española y de su elaboración se encarga AENOR (Asociación Española de Normalización y Certificación). Ej.: UNE 23110-15:2002, se trata de una norma española UNE, la número 23110, parte 15, editada en 2002.

Algunas de ellas son normas de carácter europeo que AENOR las ratifica para España. Aparecen designadas como: EN 28879:1990 (ratificada por AENOR en 1989).

Además pueden aparecer como: EN ISO/IEC, etc…, en caso de que exista equivalencia con normas ISO, etc…

. Normas anuladas: son aquellas que han sido sustituidas posteriormente por otra norma. . Erratum: son normas que anulan parcialmente una norma bien por errores, etc…

. Normas experimentales: son aquellas que tienen un carácter provisional. Hacen referencia a campos técnicos donde el grado de innovación es elevado o existe una urgente necesidad de orientación.

. Normas ratificadas: son norma que tienen el rango de normas españolas, aunque todavía no se han convertido en normas UNE. Son normas ratificadas en cuanto se publica su referencia en el BOE (Boletín Oficial del Estado). Estas normas no se suelen traducir al castellano.

En el BOE se informa mensualmente de proyectos de normas en información pública, nuevas normas publicadas, y normas anuladas.

## **¿Cómo consultamos una norma UNE?**

A partir del 1 de enero de 2017 la colección de normas UNE suscrita por la BUZ es visible para miembros de la comunidad universitaria con correo @unizar.es desde cualquier ordenador o dispositivo conectado a internet siguiendo los pasos a continuación:

Buscar la colección NORWEB en Alcorze desde la página de inicio de la Web de la BUZ, http://biblioteca.unizar.es:

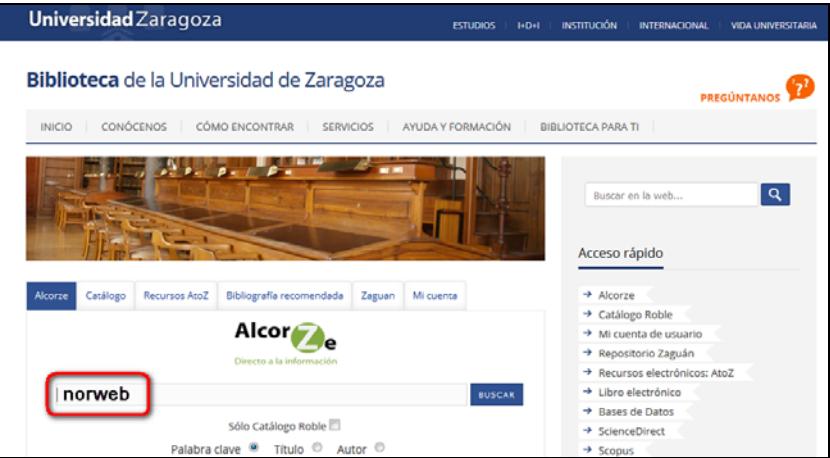

Y una vez allí pinchar en la opción "Ver en el catálogo":

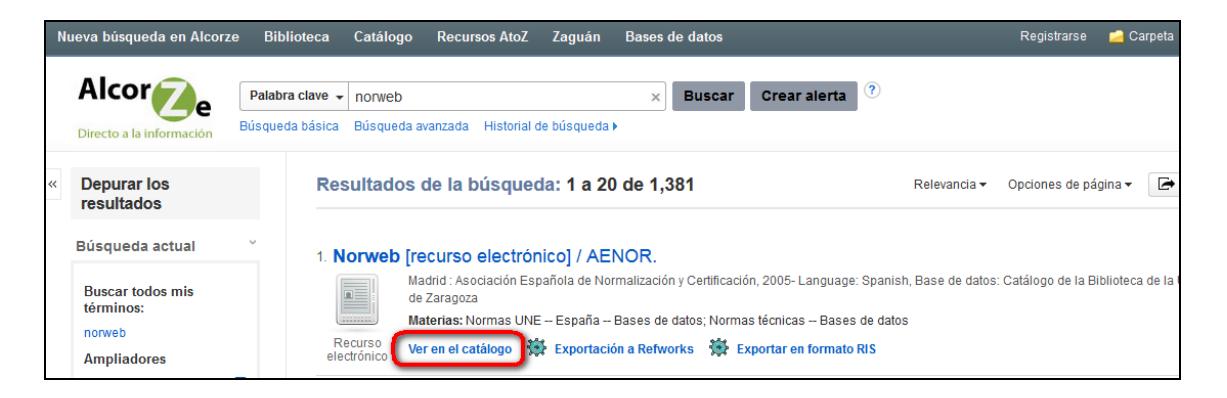

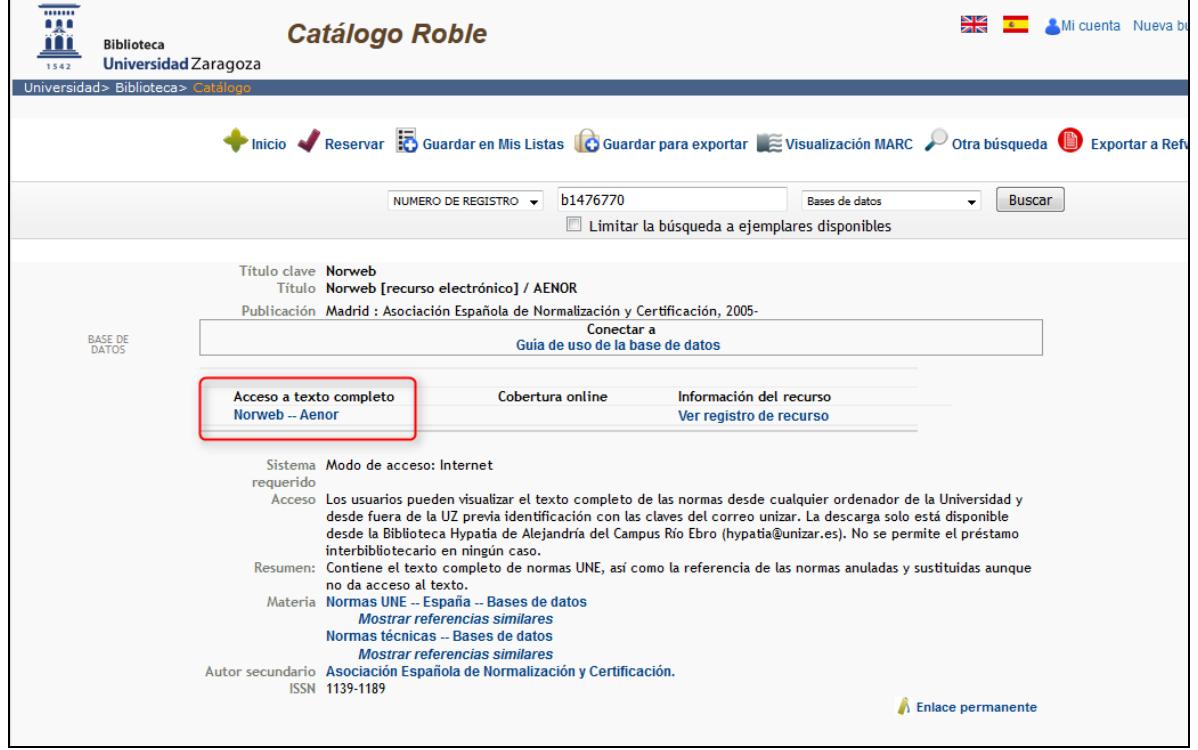

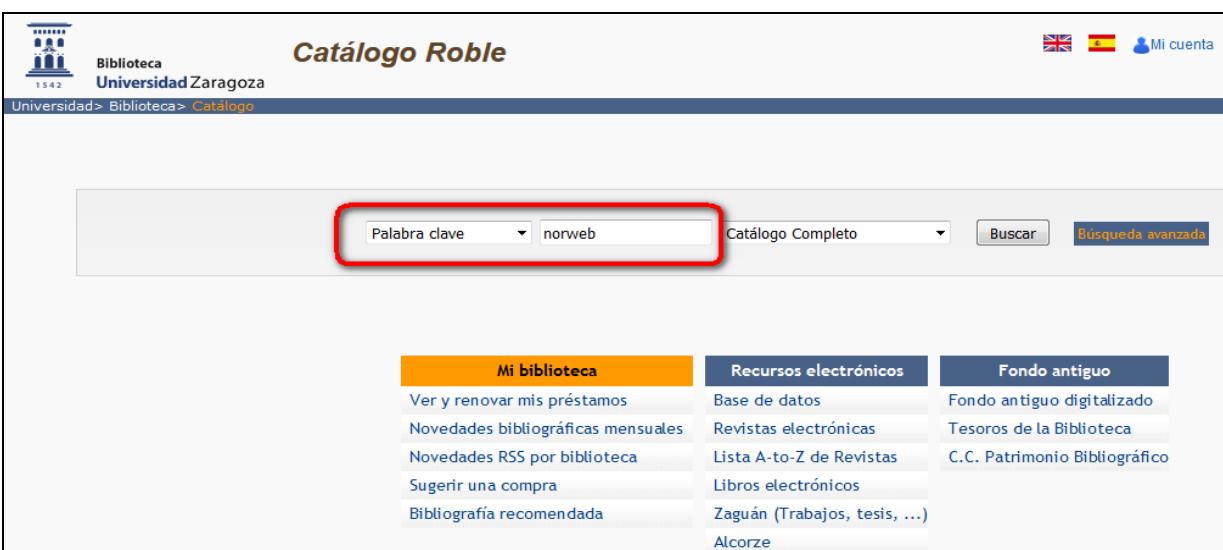

## O bien directamente acceder desde el catálogo Roble al registro de NORWEB:

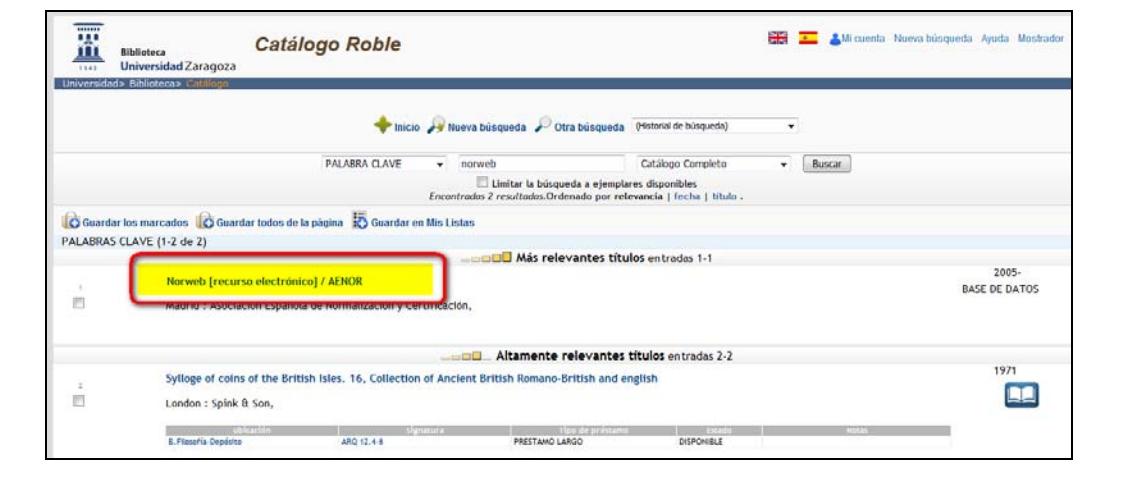

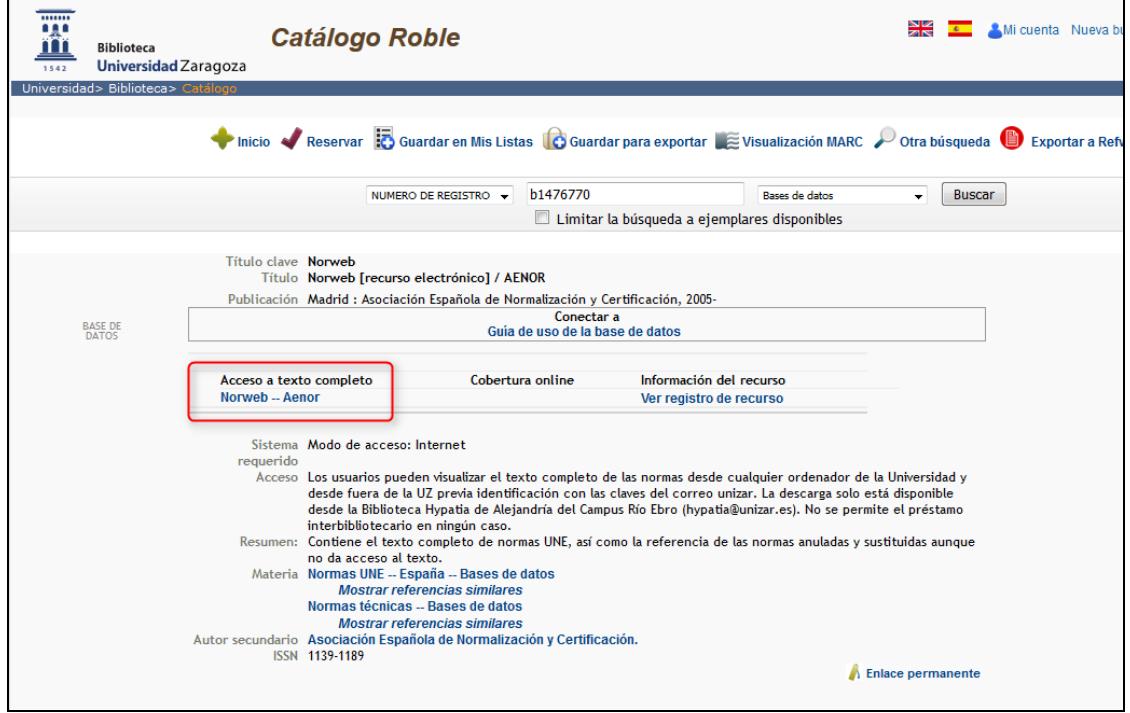

Este es el enlace permanente al registro: http://roble.unizar.es/record=b1476770~S1\*spi

Al pinchar en "Acceso a texto completo" vamos a la pantalla de AENOR en que nos reconoce como ya conectados dentro del IP de UNIZAR

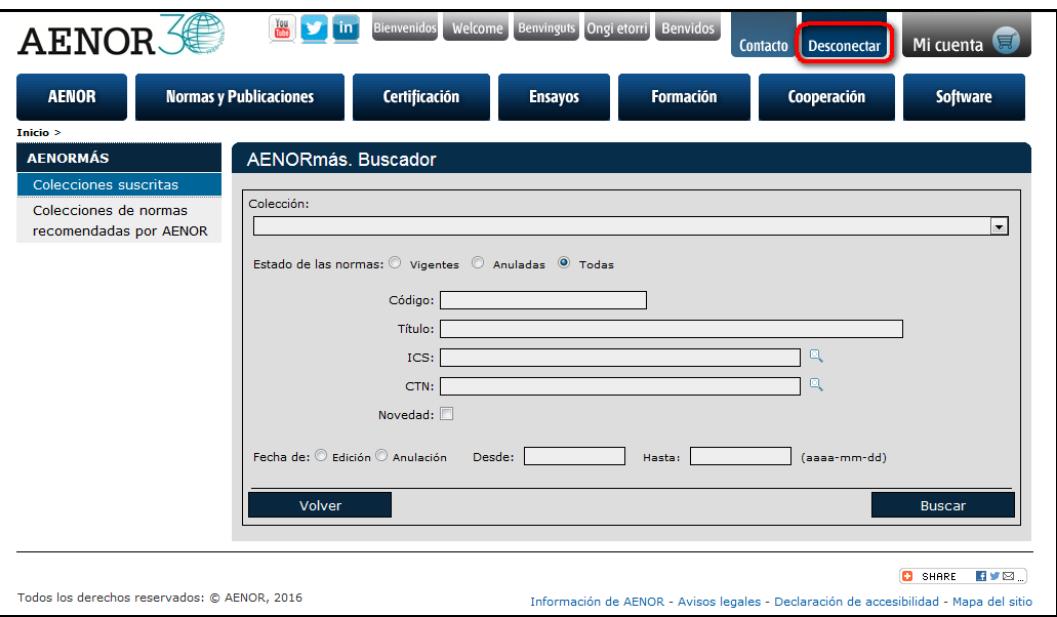

Es el buscador donde poder localizar por los diferentes campos disponibles las normas que nos interesan.

- Podemos buscar por código, por palabra en el título o título completo si lo conocemos, o por fechas.

Se obtiene un listado de resultados con un **icono a la derecha que da acceso al texto** 

**completo** de la norma mediante un visor que se abre en otra ventana del navegador.

IMPORTANTE: PULSAR EN EL ICONO

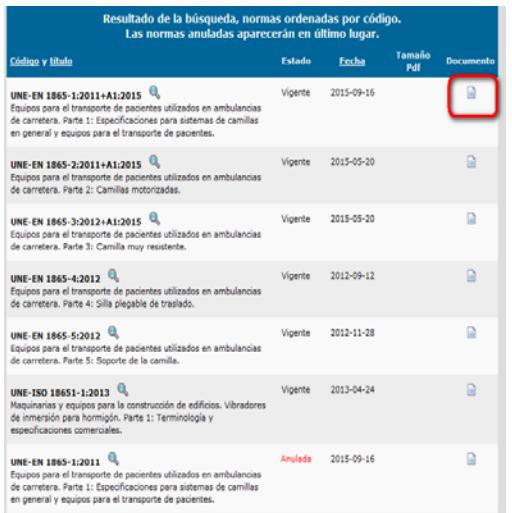

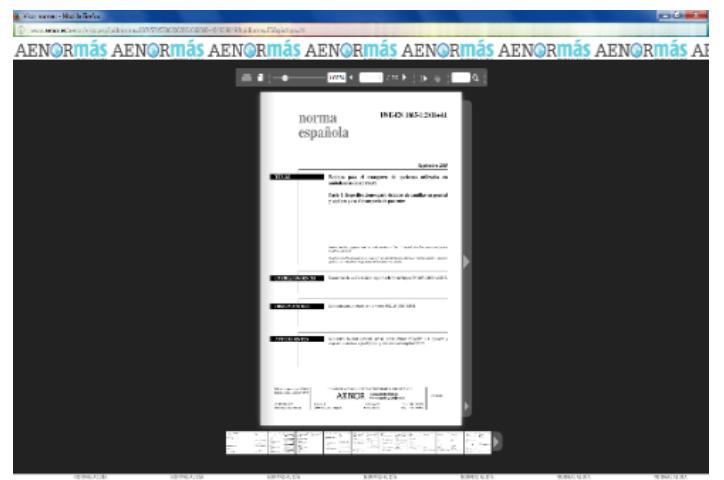

ARNORMÁS ARNORMÁS ARNORMÁS ARNORMÁS ARNORMÁS ARNORMÁS ARNORMÁS AR

## **Búsqueda libre**

Desde la web de AENOR http://aenor.es hay acceso a un buscador general avanzado con campos de búsqueda que no están presentes en la opción para suscriptores.

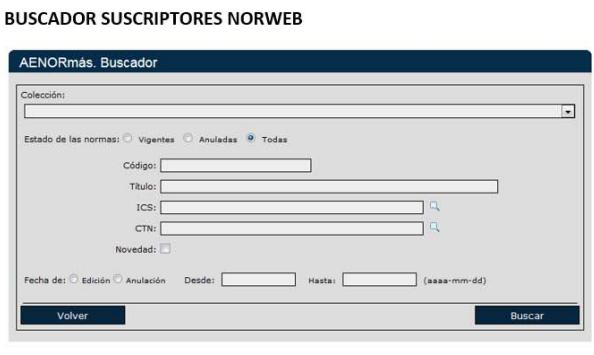

**BUSCADOR GENERAL DE NORMAS EN aenor.es** 

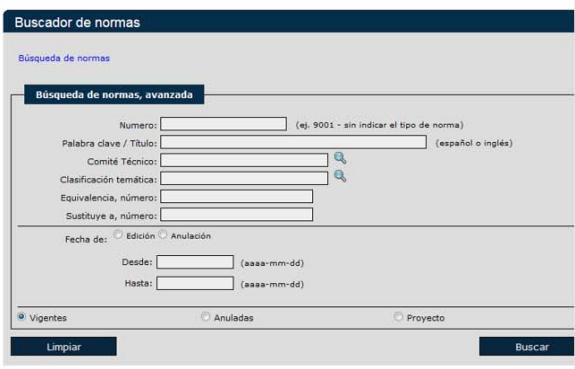

Para acceder a este buscador general de normas:

- Pinchamos en el menú de la parte superior: *Normas y Publicaciones* y en el desplegable la opción *Normas AENOR*.

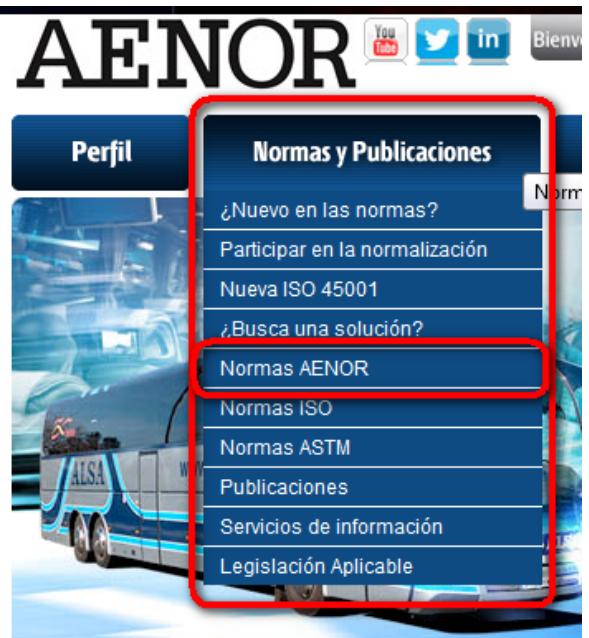

- Accedemos a esta pantalla:

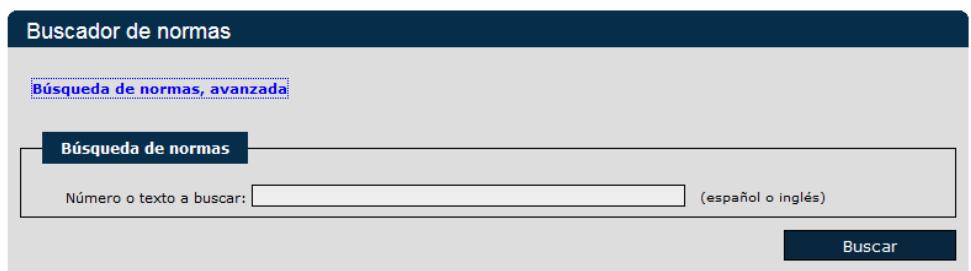

Y desde ahí si queremos acceder a la búsqueda avanzada que ofrece más opciones :

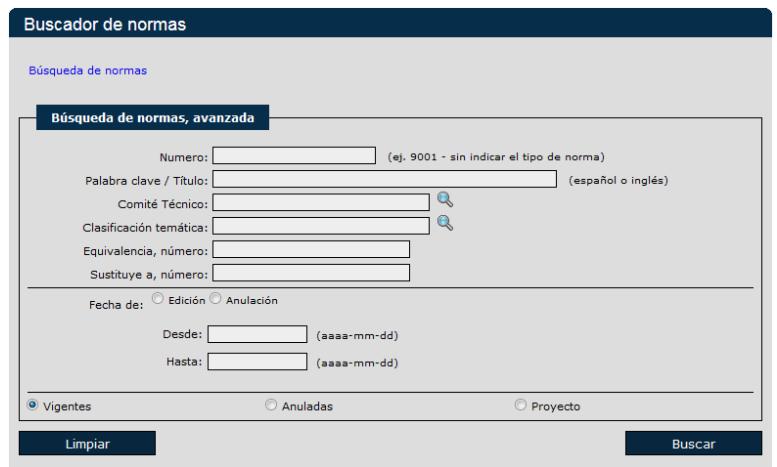

- Aquí además de poder buscar por palabra clave en el título, o por número de norma, podemos buscar equivalencias entre anuladas y vigentes, o buscar por **ICS** (Clasificación Internacional del Normas) y **CTN** (Comités de AENOR). También permite la búsqueda por palabra clave.

- Al lado de cada uno de los dos campos, un icono en forma de lupa nos proporciona ayuda en línea, y nos lleva a un índice. El campo palabra clave también muestra a su derecha un icono de ayuda en forma de interrogante. Pulsamos para acceder a la ayuda:

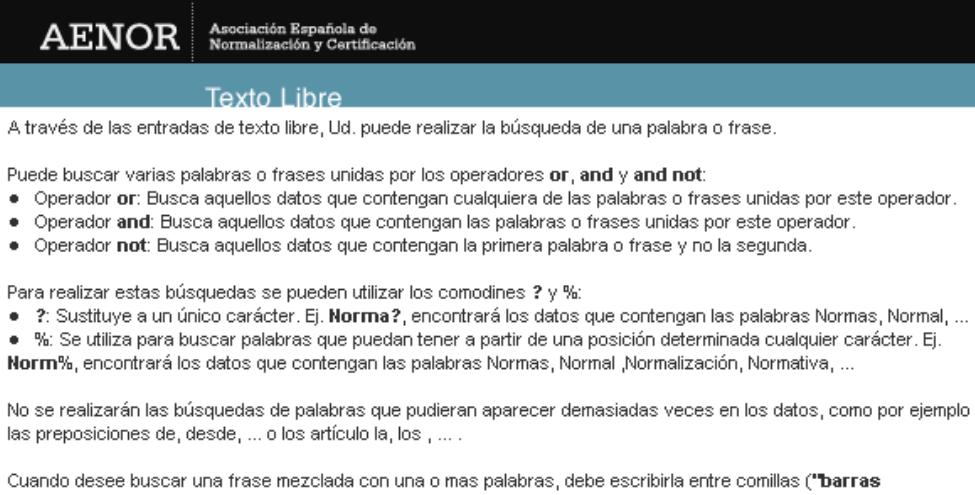

corrugadas" or acero).Los caracteres especiales como por ejemplo \$ o & deben ir encerrados entre llaves {&}, así como cualquier palabra que los contenga. No se distingue entre mayúsculas y minúsculas.

#### Ejemplos prácticos:

- inform?tica
- Este tipo de búsqueda permite que no se distinga entre palabras que aparezcan o no con acento en nuestra basel de datos.
- puert? and metal% Encontrará todos los datos que contengan las palabras puerto, puerta y además cualquier palabra que empiece por metal, como metálico, metalurgia, metalúrgico ....
- "cabl% aislado" and pvc
- Encontrará todos los datos que contengan el texto "cable aislado" o "cableado aislado" y además la palabra pvc.  $\bullet$  une or iso
- Recuperará todos los datos que contengan la palabra une, iso o ambas.
- "barras corrugadas" not laminadas  $\bullet$ Recuperará todos los datos que contengan "barras corrugadas" pero no laminadas.

## Ayuda de clasificación ICS:

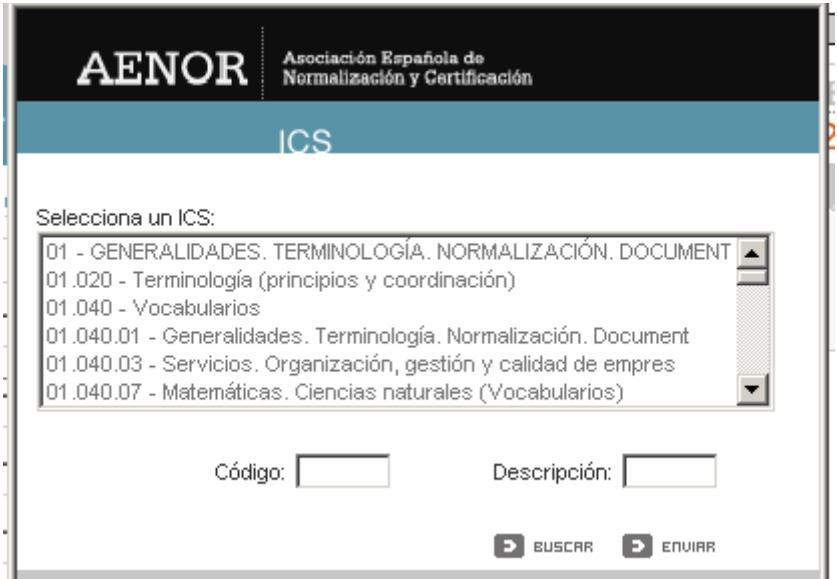

Ayuda de Comité Técnico de Normalización (CTN):

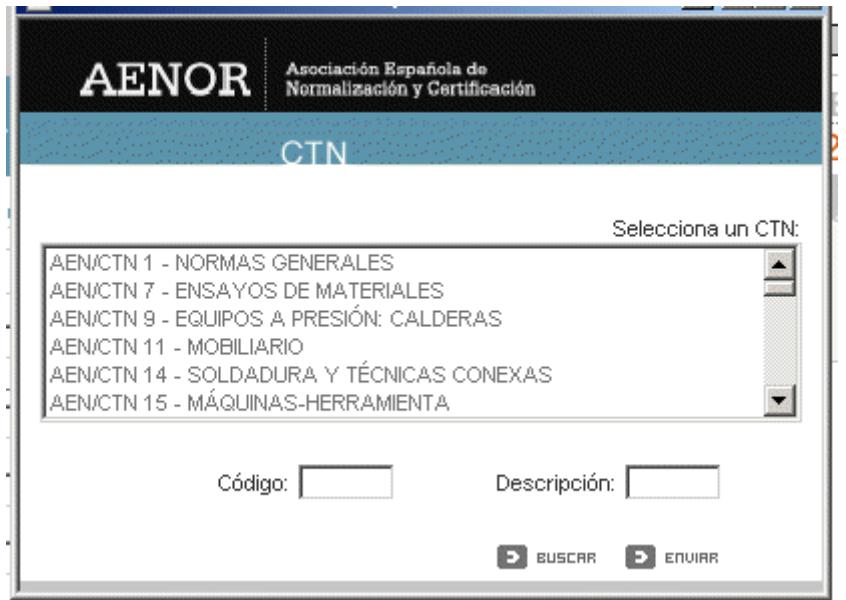

Pero desde este buscador los resultados que obtengamos no nos van a permitir acceder al texto completo. Deberemos anotar el código de la norma y acceder a través del catálogo de la BUZ (como se indica más arriba) para poder consultar en la pantalla el texto completo.